Crésus Lohnbuchhaltung

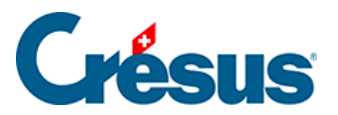

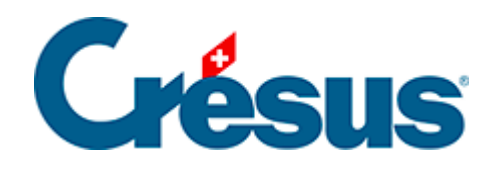

## **Crésus Lohnbuchhaltung**

## [7.4 - Dateien verknüpfen](#page-2-0)

<span id="page-2-0"></span>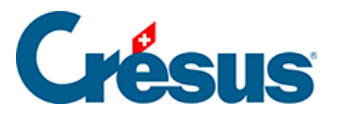

## **7.4 - Dateien verknüpfen**

Die mit dem Mandat verknüpften Dateien werden in Crésus Synchro angezeigt.

- Öffnen Sie die Fakturierungs- oder die Lohnbuchhaltungsdatei, die verknüpft werden soll, in Crésus Faktura oder Crésus Lohnbuchhaltung.
- Verwenden Sie den Befehl Datei > Crésus Synchro > Mandat verknüpfen.
- Wählen Sie das Mandat aus.
- Klicken Sie auf Anbinden.

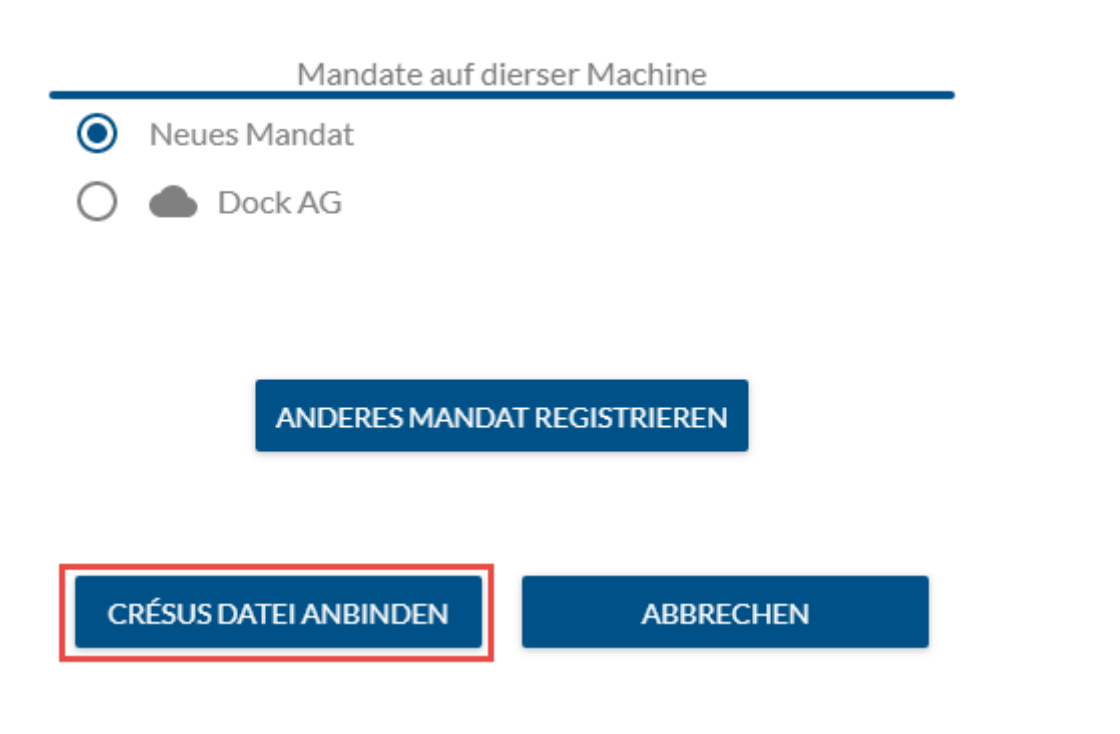

Diese Methode gilt auch für eine bestehende Buchhaltung, die für eine andere Buchungsperiode mit dem gleichen Mandat verknüpft werden soll.

Um Dateien mit dem Mandat zu verknüpfen, die sich auf anderen Geräten befinden, müssen Sie das geteilte Mandat, wie oben beschrieben, abonniert haben.